## **Setting Up UBC Faculty & Staff Email (FASmail) on an Android Device Using ActiveSync**

This document explains how to configure an Android device with your UBC FASmail account to access your calendar, contacts, and email.

These instructions are based on configuration using a Samsung Galaxy S Captivate, I896. Specific instructions may vary depending on the phone and operation system version.

## **Important Notes:**

- UBC IT does not provide support for Android setup/installation. This document is provided as a general reference only.
- FASmail will enforce the mobile device policy referenced in the UBC Information Security [Manual](http://www.it.ubc.ca/service_catalogue/information_security/security/security_policies.html) (section 3.7.3). UBC Policy 106 references the UBC Information Security Manual. Section 3.7.3 states:

*Mobile devices must be:* 

- *Protected with a password of at least five characters, unless limited by the device OS*
- *Configured to lock the screen automatically, after no more than 30 minutes of inactivity, with password protection*
- *Encrypted via device level encryption*
- *Configured such that they can be remotely wiped in the event of loss or theft*

Important: Please do not proceed with these setup instructions unless you are able to commit the new required 5-character/digit passcode to memory.

## **Prerequisites:**

- access to internet
- your phone/device has to have a password that is at least five characters long (to set it up: Go to Settings, Location and Security, Set up/Change password)
- 1. Go to **Settings**
- 2. Select **Accounts and Sync**
- 3. Select **Add account**
- 4. Select **Corporate**
- 5. In the **Email address** field, enter: *EAD\username@activesync.mail.ubc.ca*
	- …where username is your CWL username.
- 6. In the **Password** field, enter in *your CWL password*
- 7. Select **Next**

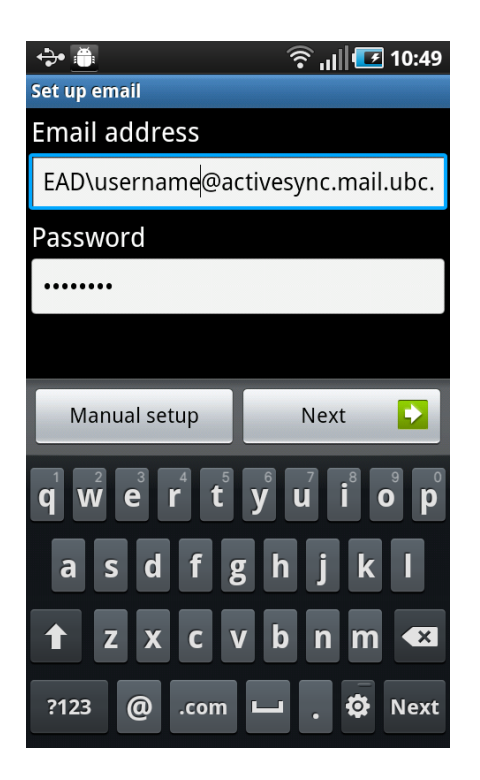

- 8. In the **Domain: user name** field, enter: *EAD\username*
- 9. In the **Password** field, enter in *your CWL password*
- 10. In the **Exchange server** field, enter: *activesync.mail.ubc.ca*
- 11. Place a checkmark next to *Use secure connection (SSL)*
- 12. Place a checkmark next to *Accept all SSL certificates*
- 13. Select **Next**

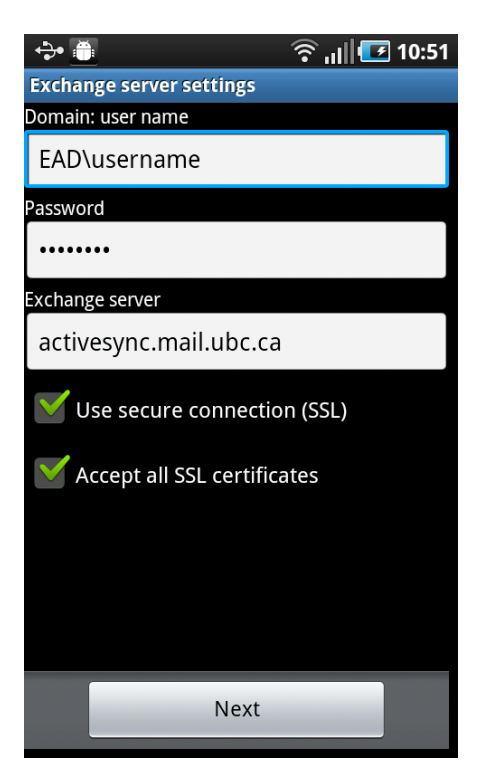

14. Wait for your phone to check incoming server settings

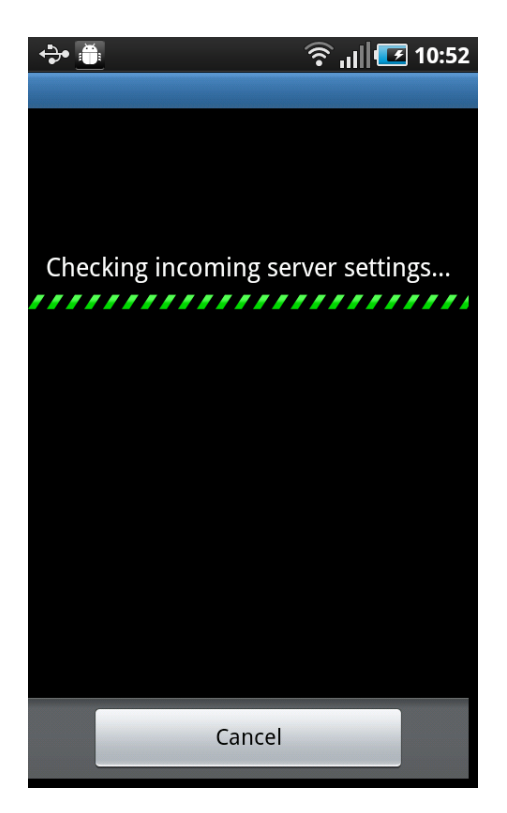

15. When asked the **Remote security administration** question, select **OK**.

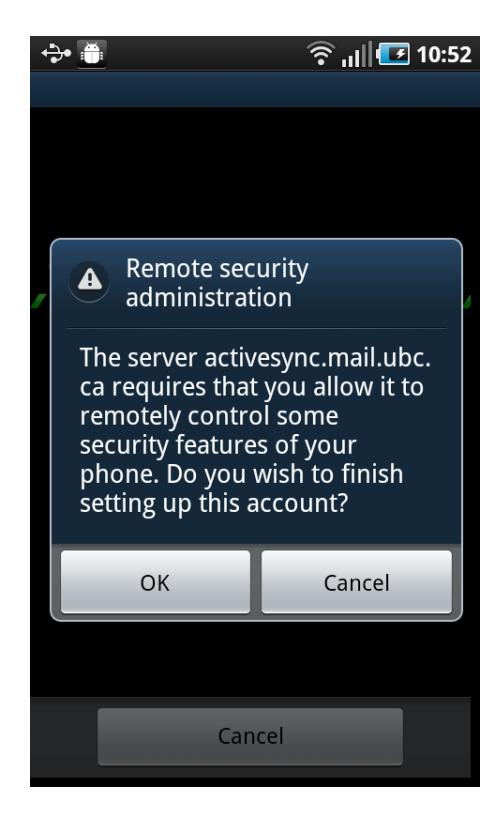

- 16. Under **Account options**, please a checkmark next to *Send email from this account by default*
- 17. Select **Next**

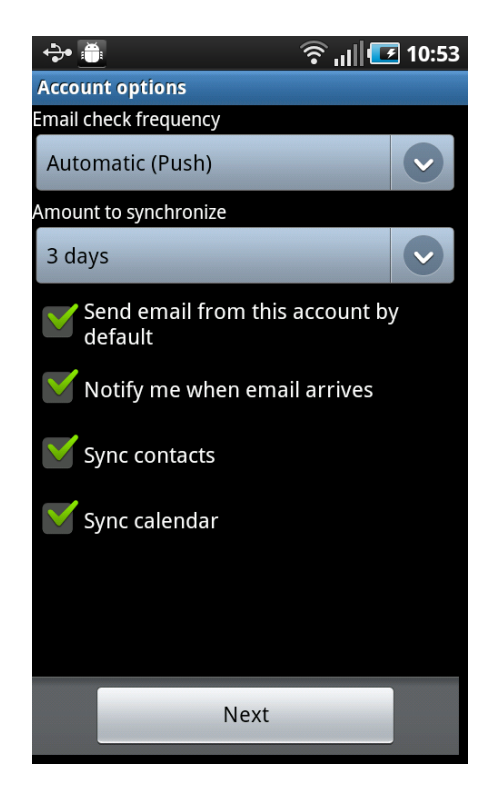

- 18. Under **Give this account a name (Optional)**, type: FASmail
- 19. Select **Done**

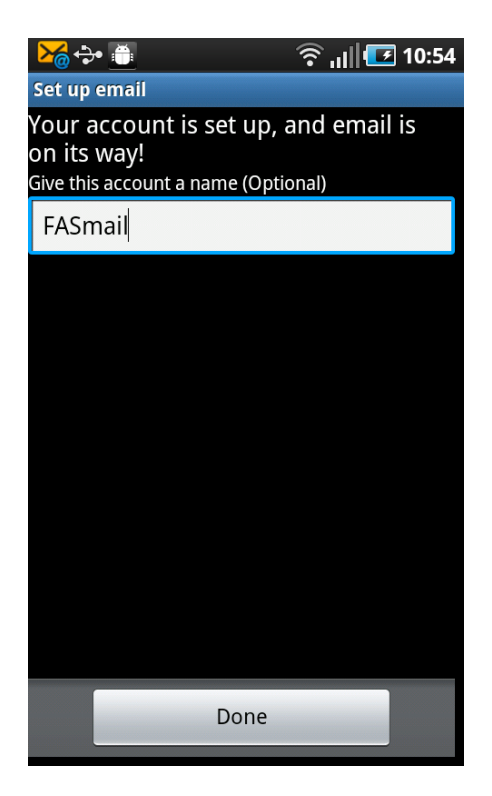

- 20. Android gives you a summary of what "Activating device Administrator" means.
- 21. Select **Activate**

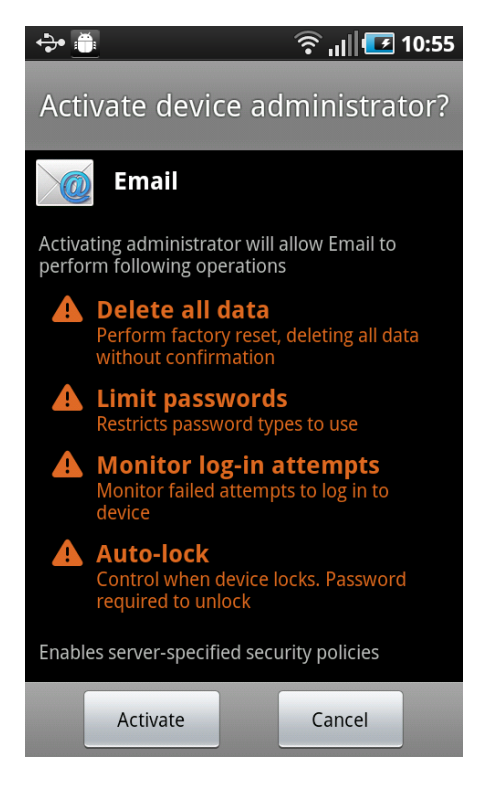

22. Your Android device is now configured for UBC FASmail.